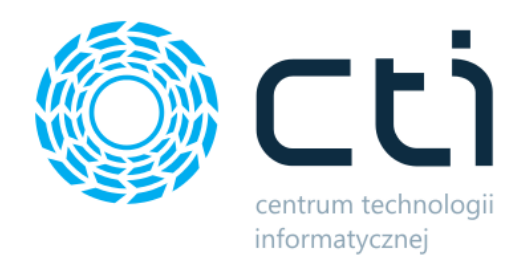

# Wydawanie czytnikami by CTI

Instrukcja

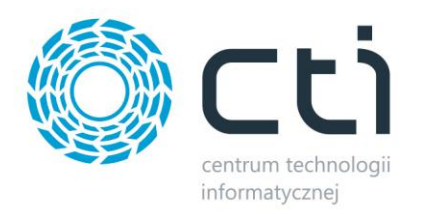

### **1. Opis programu**

Program umożliwia szybkie wydawanie towaru z magazynu za pomocą czytnika kodów kreskowych.

Dzięki temu rozwiązaniu można w łatwy sposób wydawać towary (tworzenie dokumentów WZ) na podstawie wcześniej przygotowanych dokumentów rezerwacji towaru (RO), lub tworzyć taki dokument od podstaw używając czytnik kodów kreskowych.

Program ten jest w pełni zintegrowany z systemem Comarch ERP Optima. Pozwala na generowanie dokumentu Wydania Zewnętrznego na podstawie dokumentu Rezerwacja Odbiorcy. Wydanie może być całościowe lub częściowe (określenie w konfiguracji programu).

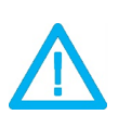

UWAGA! Oprogramowanie współpracuje jedynie z systemami Comarch ERP opartymi na bazach MSSQL. Bazy PostgreSQL nie sg obsługiwane.

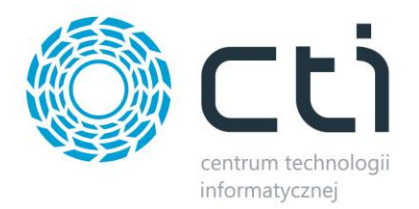

# **2. Nawiązanie połączenia**

Przy pierwszym uruchomieniu programu należy nawiązać połączenie z bazą danych serwera MS

SQL:

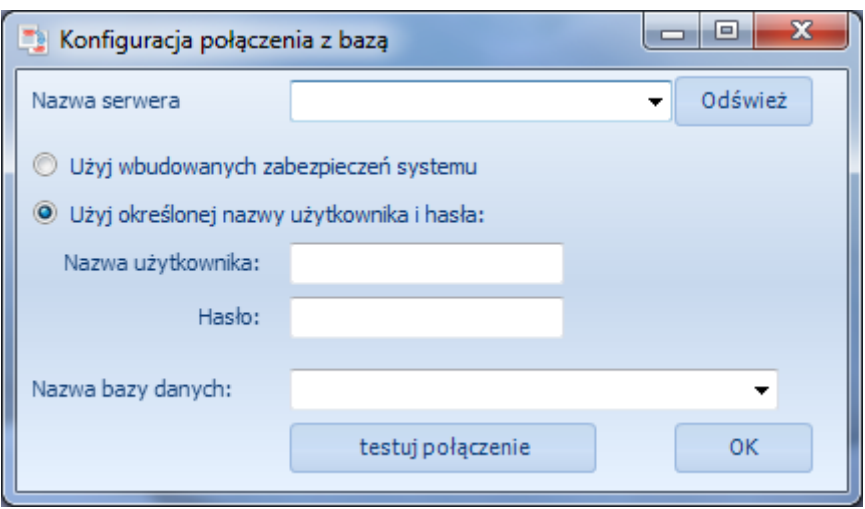

- *Nazwa serwera*  należy wybrać z listy rozwijanej nazwę serwera SQL.
- *Nazwa użytkownika* nazwa użytkownika.
- *Hasło*  hasło.
- *Nazwa bazy danych*  baza danych na serwerze, należy ją wybrać z listy rozwijanej.

W przypadku logowania NT należy zaznaczyć opcję *Użyj wbudowanych zabezpieczeń systemu*. Przy tej opcji nie podaje się nazwy użytkownika oraz hasła.

Nazwy serwera oraz baz danych znajdują się w programie Comarch ERP Optima. Należy kliknąć w ikonę znajdującą się w lewym górnym rogu, a następnie w ikonę lupy:

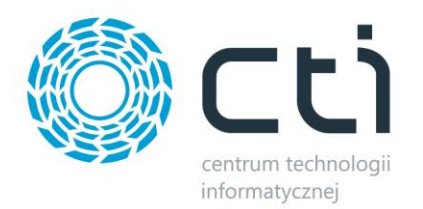

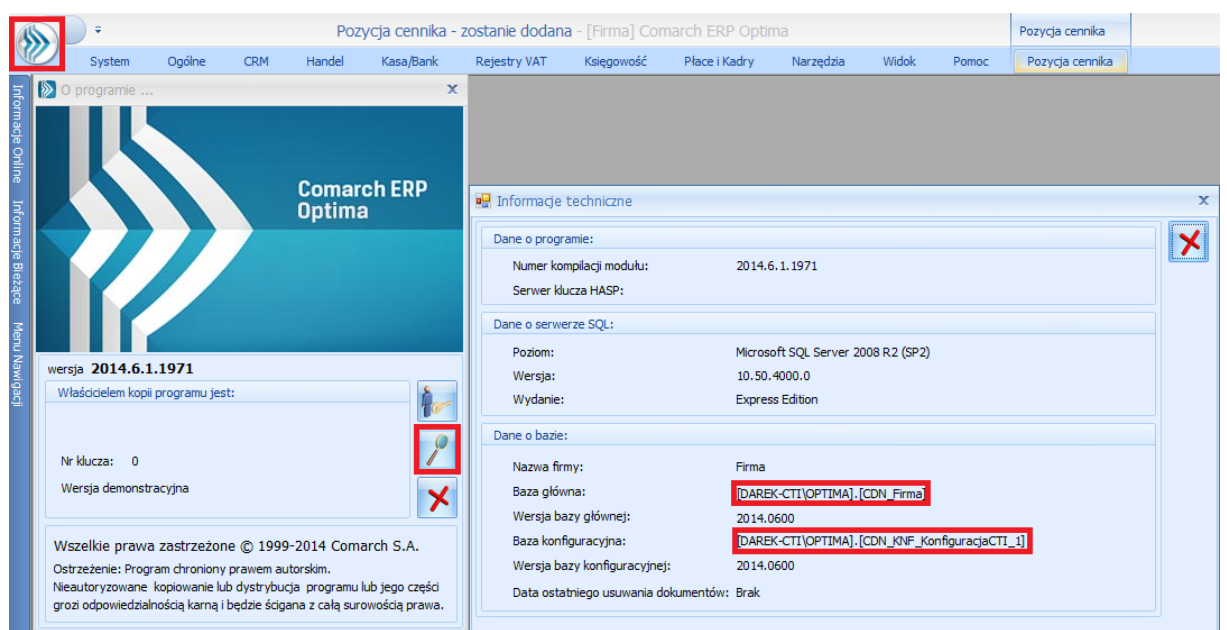

W części *Dane o bazie* znajdują się następujące pola (widoczne na powyższym zrzucie na czerwono):

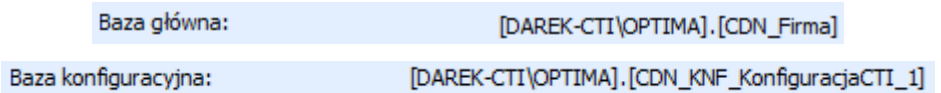

Nazwa serwera oraz bazy głównej to ciąg znaków przed i po kropce w *Baza główna* (w tym przypadku nazwa serwera to DAREK-CTI\OPTIMA, a bazy głównej CDN\_Firma). Nazwa bazy konfiguracyjnej to ciąg znaków po kropce w *Baza konfiguracyjna* (w tym przypadku CDN\_KNF\_KonfiguracjaCTI\_1).

Nazwa użytkownika i hasło do serwera zostało ustalone przy instalacji środowiska MS SQL.

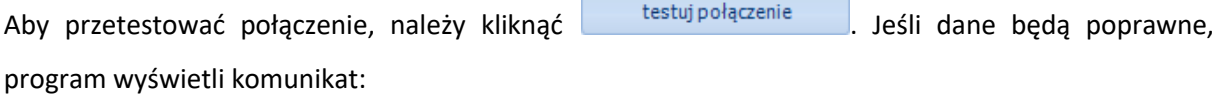

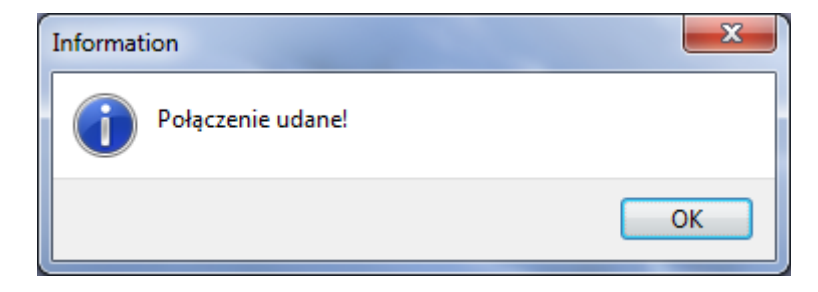

W przypadku błędu należy upewnić się, że wprowadzone dane są poprawne.

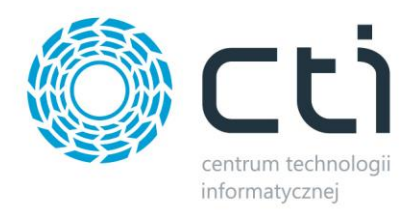

Konfigurację połączenia z bazą wystarczy przeprowadzić raz przy pierwszym uruchomieniu programu. Dane te są zapisywane w pliku settings.ini i automatycznie pobierane przy każdym następnym uruchomieniu.

Po poprawnym połączeniu można zalogować się klikając ...

#### **3. Logowanie do programu**

Po uruchomieniu programu zostanie wyświetlone okienko do logowania:

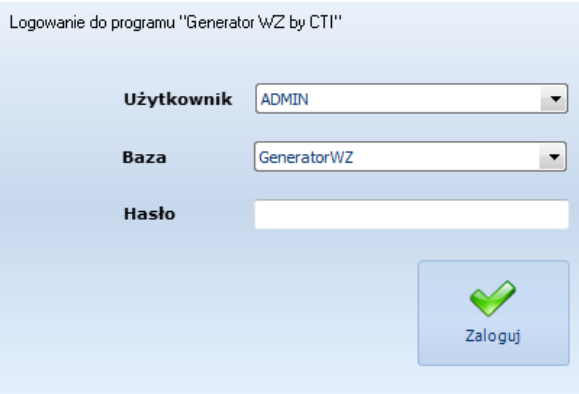

- *Użytkownik*  nazwa operatora z Comarch ERP Optima (wybór z listy rozwijanej).
- *Baza*  firma z Comarch ERP Optima (wybór z listy rozwijanej).
- *Hasło*  hasło operatora.

Po uzupełnieniu danych należy kliknąć *Zaloguj*.

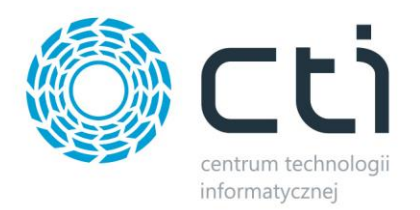

# **4. Okno główne programu**

Okno główne programu podzielone jest na cztery zakładki:

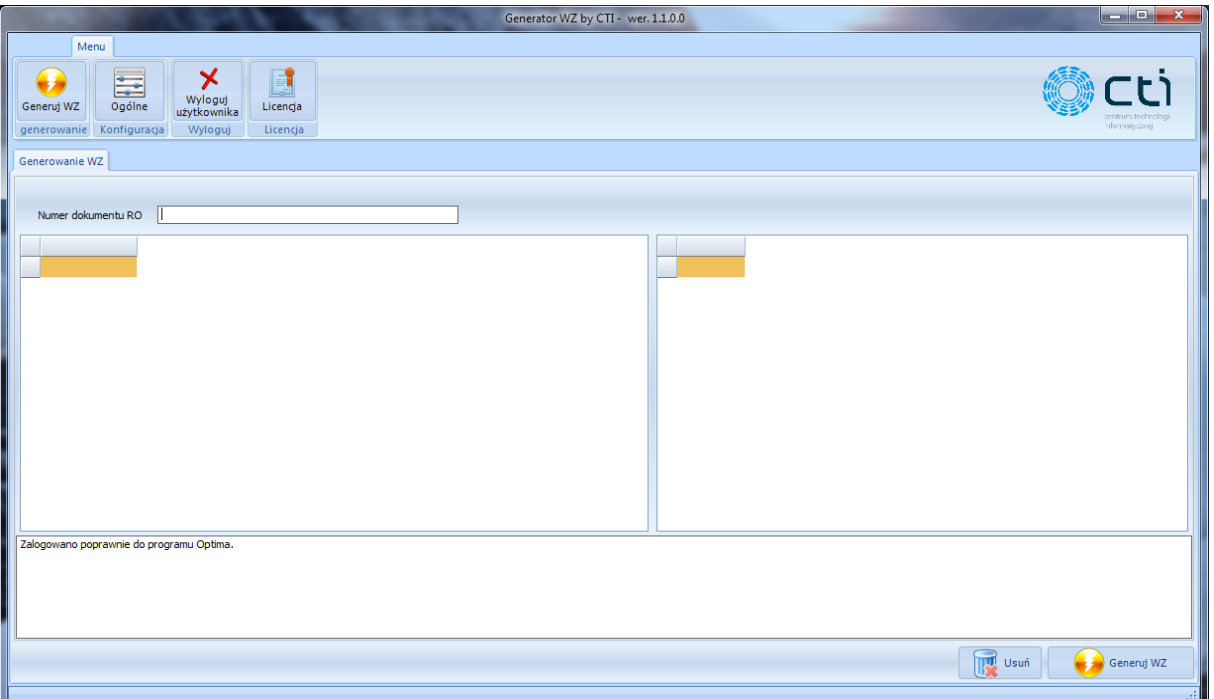

- *Generuj WZ*  główna zakładka programu służąca do generowania dokumentów *Wydanie Zewnętrzne.*
- *Ogólne*  konfiguracja programu.
- *Wyloguj użytkownika*  wylogowanie się z programu.
- *Licencja*  wgranie licencji.

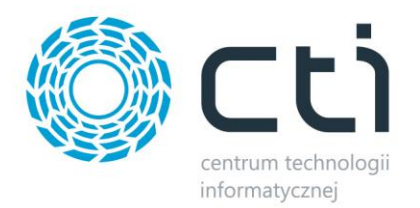

## **5. Konfiguracja programu**

W pierwszej kolejności należy przejść na zakładkę *Ogólne* w celu dokonania konfiguracji programu:

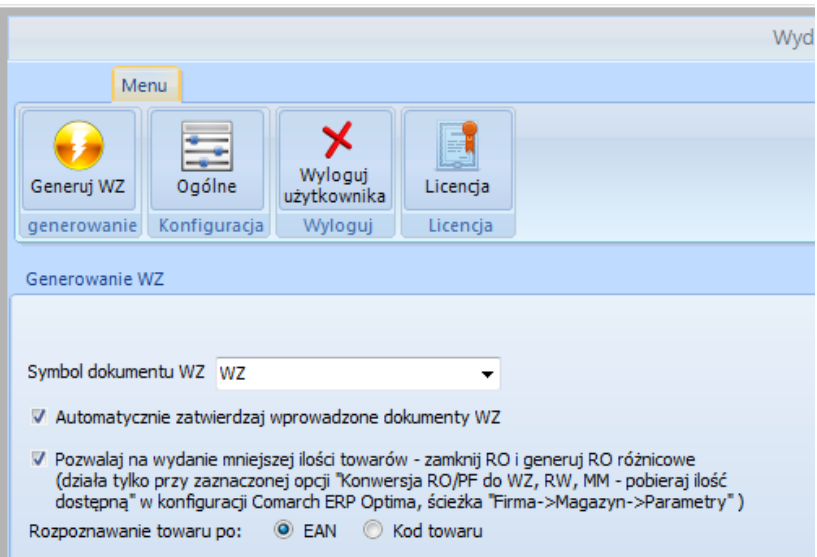

W konfiguracji programu dostępne są następujące funkcje:

- *Symbol dokumentu WZ* symbol dokumentu *Wydanie zewnętrzne*, który będzie generowany z programu.
- *Automatycznie zatwierdzaj wprowadzone dokumenty WZ*  zaznaczenie przycisku spowoduje, że dokumenty *WZ* będą wyciągnięte z bufora po wygenerowaniu.
- *Pozwalaj na wydanie mniejszej ilości towarów – zamknij RO i generuj RO różnicowe*  zaznaczenie przycisku spowoduje, że dokumenty *WZ* będą mogły być generowane na dowolną ilość, odznaczenie przycisku spowoduje, że dokumenty *WZ* będą musiały być generowane na takie ilości, jakie są na RO.
- *Rozpoznanie towaru po*  określenia, na podstawie jakiego kodu będą odczytywane towary do wydania, do wyboru:
	- o *EAN*
	- o *Kod towaru*

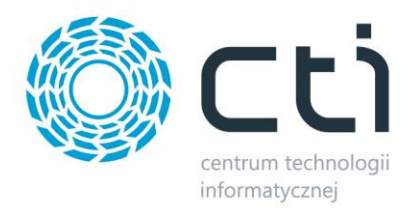

### **6. Generowanie WZ**

W celu wygenerowania dokumentów *Wydanie Zewnętrzne* należy przejść na zakładkę *Generuj WZ*. W polu *Numer dokumentu RO* należy podać (sczytać) numer dokumentu *RO* z OPTIMY:

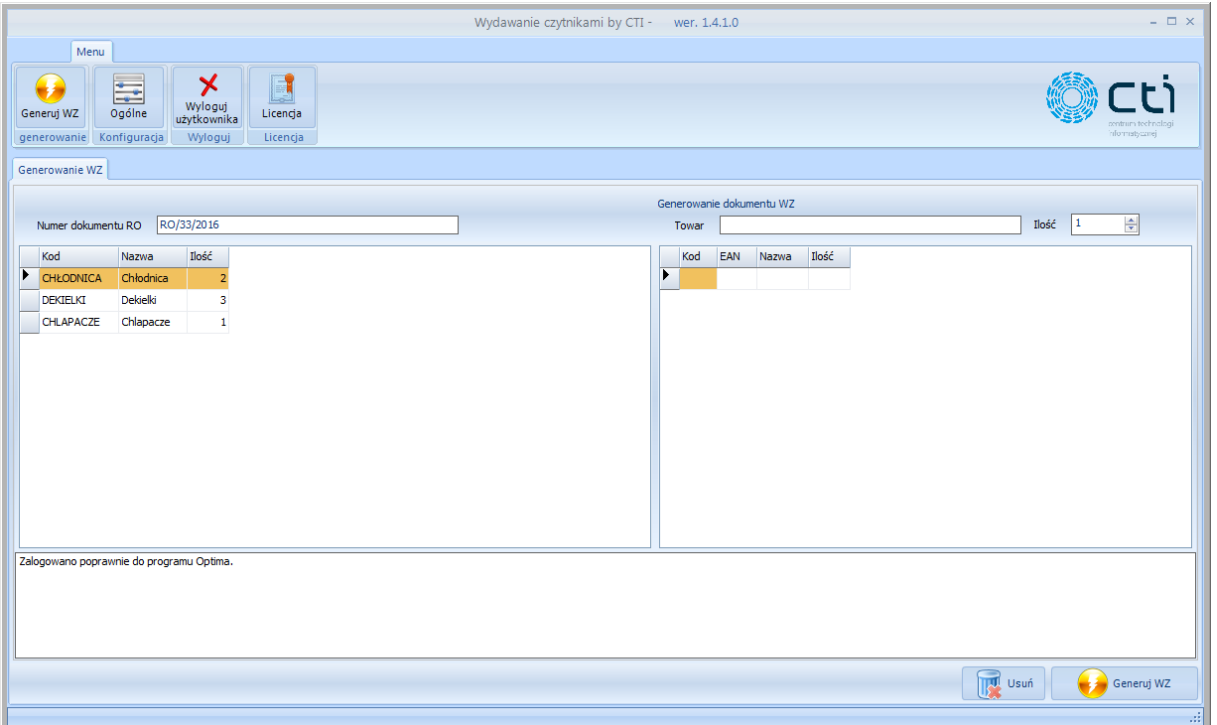

W oknie pod numerem *RO* znajdują się pozycje z dokumentu. W części *Generowanie dokumentu WZ* należy podać (sczytać) towary wraz z ilościami, jakie mają się znaleźć na dokumencie *WZ*:

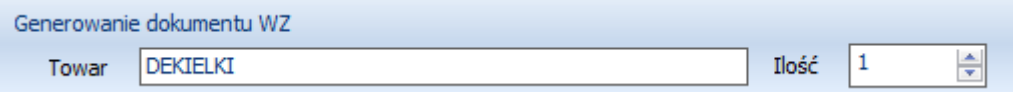

Po zatwierdzeniu (kliknięcie ENTER) pozycje zostaną dodane do okienka:

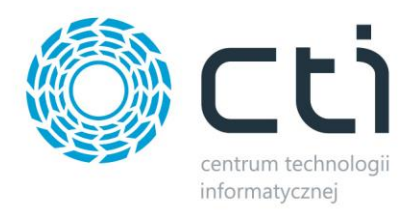

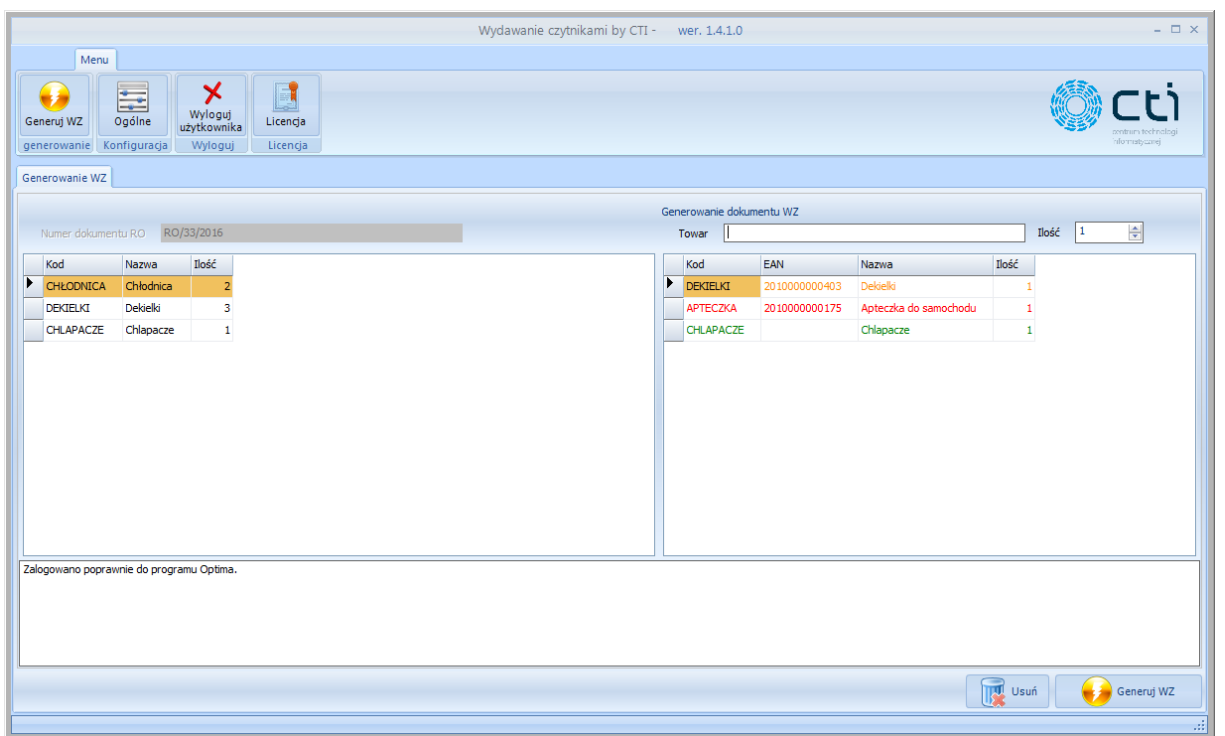

Pozycje na liście do *WZ* mogą mieć następujące kolory:

- Zielony sczytany towar znajduje się na *RO* i został sczytany w dokładnie takiej ilości, jaka znajduje się na *RO*.
- Pomarańczowy sczytany towar znajduje się na *RO*, ale został sczytany w mniejszej bądź większej ilości w porównaniu z ilością z *RO*.
- Czerwony sczytany towar nie znajduje się na *RO*.

Aby usunąć pozycję, która ma się znaleźć na dokumencie *WZ* należy ją zaznaczyć i kliknąć *Usuń*.

W celu wygenerowania dokumentu *WZ* należy kliknąć *Generuj WZ*.

O wykonywanych operacjach program na bieżąco informuje w dolnej części okna:

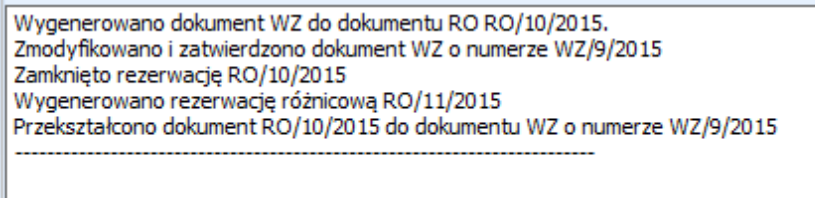

W tym momencie w Comarch ERP Optima został utworzony dokument *Wydanie Zewnętrzne* na wskazaną w programie ilość towarów. Ponadto status zrealizowanego *RO* zmienia się na:

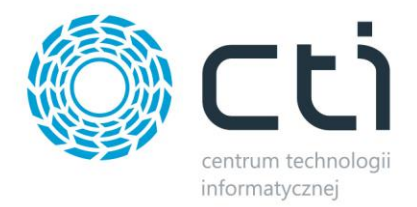

• *Zamknięto* – w przypadku, jeżeli *WZ* nie zostało wygenerowane na wszystkie ilości towarów.

W tym przypadku zostaje wygenerowane *RO różnicowe* (jeżeli jest wybrana taka opcja w konfiguracji) na pozostałe ilości, które nie zostały wydane.

• *Zrealizowano* – w przypadku, jeżeli *WZ* zostało wygenerowane na wszystkie ilości z *RO*.

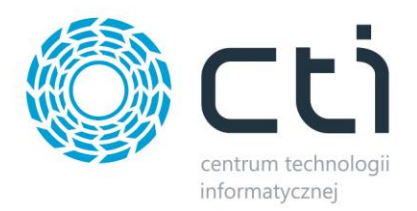

# **7. Licencja**

W celu wgrania licencji do programu należy przejść na zakładkę *Licencja*:

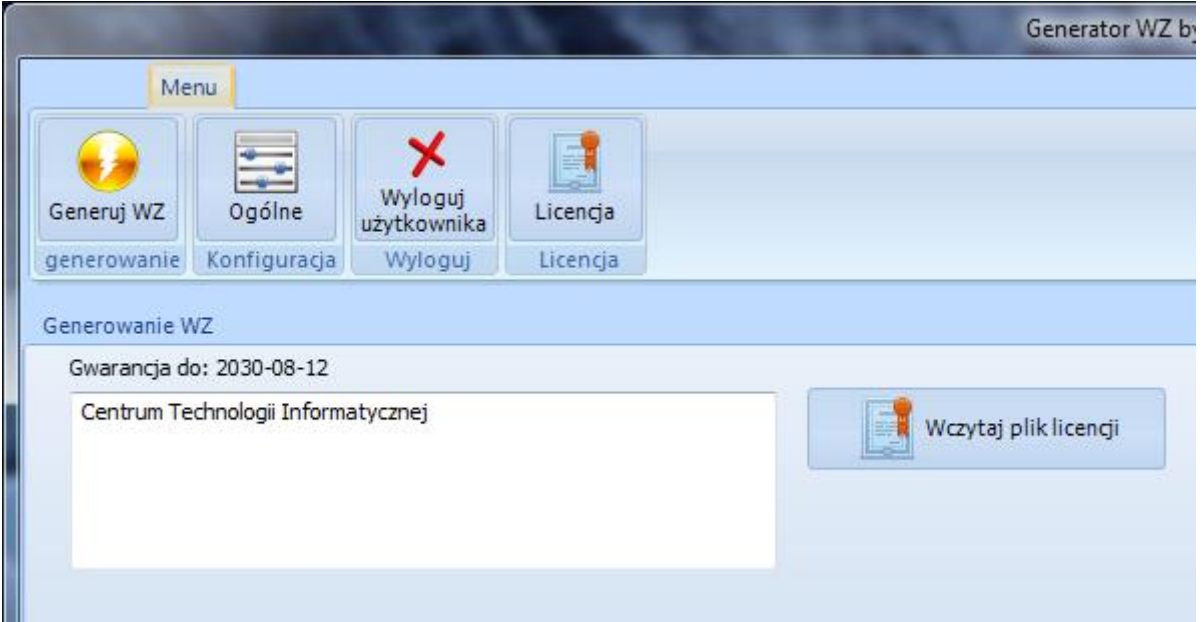

Po kliknięciu *Wczytaj plik licencji* program poprosi o wskazanie na dysku lokalizacji z plikiem licencji .has dostarczonym przez producenta oprogramowania.